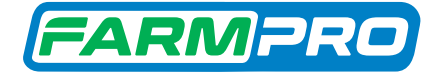

# GPS MAX10, CORTE DE SEÇÃO CONTROLE DE VAZÃO

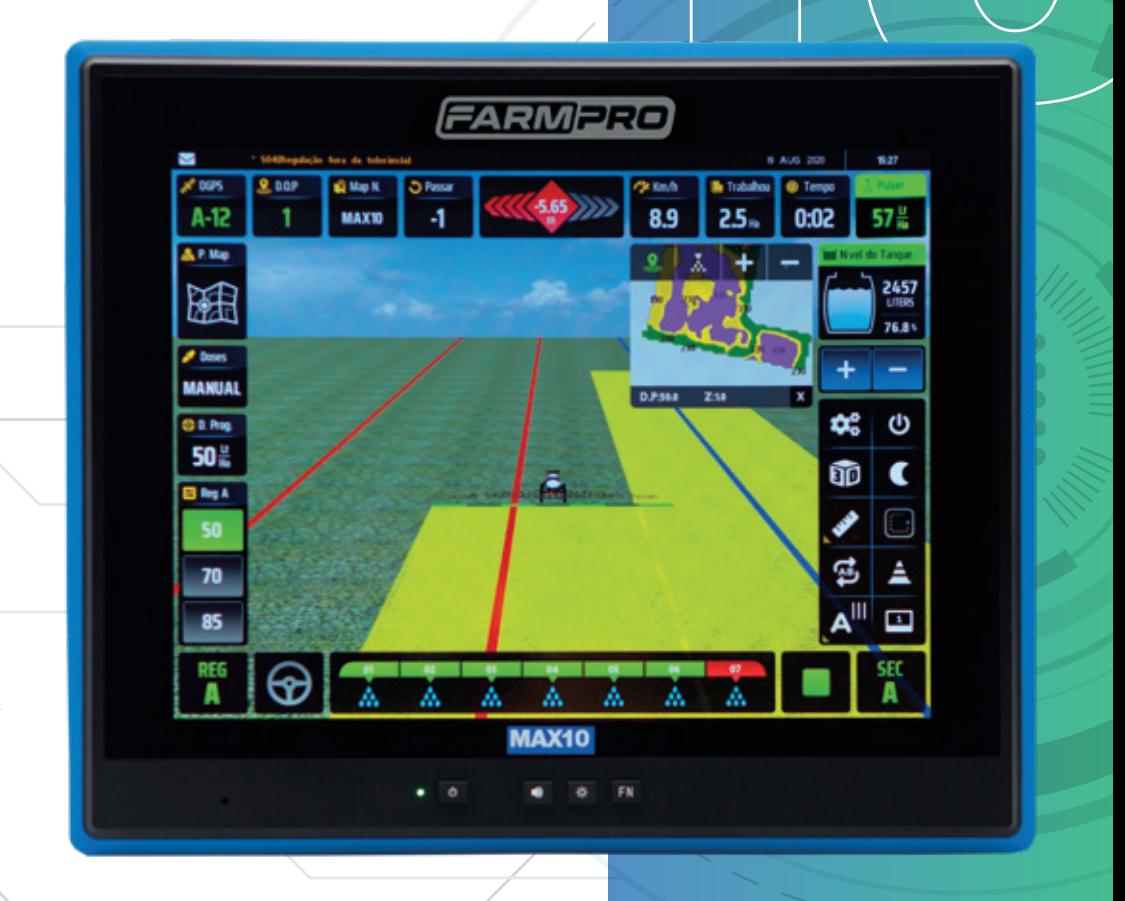

**TETTETE T** 

### Português · Español · English

Este guia foi feito para que em poucos passos, você possa utilizar plenamente seu GPS MAX10, com ou sem corte de seção. 09/23

## **INTRODUÇÃO**

#### Prezado cliente FARMPRO,

Bem-vindo à família FARMPRO. É um grande prazer tê-lo entre o nosso número cada vez maior de usuários avançados de GPSMAX10 de alto desempenho.

Os técnicos da FARMPRO que montaram os produtos de alto desempenho garantem que ele está adequadamente otimizado e que o desempenho do mesmo atinge o seu potencial máximo.

Criamos os nossos GPSMAX10 com um único e firme propósito: o de criá-los como se fossem para nós mesmos. Os nossos técnicos não descansam até que o seu novo GPSMAX10 atenda ou exceda aos nossos mais exigentes critérios!

O seu GPSMAX10 foi extensivamente testado a fim de garantir que você possa desfrutar dos mais altos níveis de desempenho. Além do período de testes feitos na fábrica (período de burn-in), o seu equipamento foi avaliado usando ferramentas de uso prático em situações reais, por exemplo, benchmarks sintéticos para medir o desempenho.

Convidamos você a compartilhar conosco a sua experiência com o seu novo GPSMAX10 de alto desempenho e não hesite em entrar em contato através de email ou ligue para a FARMPRO em caso de dúvidas. Toda a nossa equipe participa do seu entusiasmo por novas tecnologias e esperamos que você curta o seu novo GPSMAX10 tanto quanto nós, na FARMPRO, curtimos criá-lo para você.

Atenciosamente, Equipe da FARMPRO

## **EXCLUSÕES**

FARMPRO não garante danos causados por mau uso, abuso, instalação imprópria, negligência, relâmpago (ou outra descarga elétrica) ou fresca/sal imersão em água.

Reparação, modificação ou serviço de produtos FARMPRO por pessoas não autorizadas ou analisando assim a garantia dos produtos.

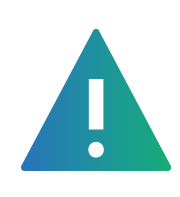

## **LIMITAÇÃO DA RESPONSABILIDADE**

FARMPRO não garante a precisão ou exatidão de posições obtidas quando o uso de produtos FARMPRO. A precisão do produto como indicado na literatura FARMPRO e/ou especificações de produto serve para fornecer apenas uma estimativa da precisão alcançável baseada na literatura do fornecedor do receptor.

## **GARANTIA**

Este produto FARMPRO tem garantia contra defeitos de materiais componentes ou defeitos de fábrica durante um (1) ano a partir da data da compra, comprovada pela Nota Fiscal do produto. Durante este período, a FARMPRO reparará ou substituirá os componentes que não apresentem o desempenho normal esperado, por decisão própria. Tais reparações ou substituições serão realizadas sem quaisquer encargos para o cliente no que diz respeito, tão somente a peças e mão-de-obra, ficando a encargo do cliente todos os custos de transporte envolvidos. Esta garantia não se aplica a: (i) danos na aparência, como riscos, cortes, mossas e desgastes naturais do tempo e utilização; (ii) peças consumíveis, como pilhas, exceto se a danificação do produto se ocorrer devido a algum defeito de materiais ou fabricação; (iii) danos causados por acidente, abuso, utilização incorreta, água, inundação, incêndio ou outras catástrofes naturais ou causas externas; (iv) danos causados por reparações efetuadas por alguém não capacitado/autorizado pela FARMPRO; ou (v) danos em qualquer produto que tenha sido sujeito a modificações ou alterações sem a autorização escrita da FARMPRO – a tentativa de reparo, abertura e substituição de peças por pessoas/técnicos/assistências não autorizadas expressamente pela FARMPRO acarretam na imediata perda do direito à garantia do produto.

Além disso, a FARMPRO reserva-se o direito de recusar serviços de garantia de produtos ou reparações obtidos e/ou utilizados em transgressão das leis de qualquer país. Este produto foi concebido para ser usado como guia auxiliar na pilotagem do seu trator durante

aplicações e outros serviços. A FARMPRO não oferece quaisquer garantias quanto à exatidão ou precisão dos dados de mapa neste produto.

AS GARANTIAS E RECURSOS ENUMERADOS NESTE DOCUMENTO SÃO EXCLUSIVOS E SUBSTITUEM QUALQUER OUTRA GARANTIA EXPLÍCITA, IMPLÍCITA OU ESTATUTÁRIA, INCLUINDO A RESPONSABILIDADE RESULTANTE DE QUALQUER GARANTIA DE COMER-CIABILIDADE OU DE ADEQUAÇÃO PARA UM DETERMINADO FIM, ESTATUTÁRIO OU OUTRO. ESTA GARANTIA CONCEDE-LHE DIREITOS LEGAIS ESPECÍFICOS, QUE PODEM VARIAR DE ESTADO PARA ESTADO. EM NENHUM CASO SERÁ ATRIBUÍDA À FARMPRO RESPONSABILIDADE POR QUAISQUER DANOS INCIDENTAIS, ESPECIAIS, INDIRETOS OU CONSEQUENTES, INCLUINDO, ENTRE OUTROS, PREJUÍZOS RESULTANTES DE QUAISQUER MULTAS DE TRÂNSITO, CAUSADOS PELA UTILIZAÇÃO, MÁ UTILIZAÇÃO OU INCAPACIDADE DE USAR O PRODUTO OU POR DEFEITOS DO MESMO. ALGUNS ESTA-DOS NÃO PERMITEM A EXCLUSÃO DE DANOS INCIDENTAIS OU CONSEQUENCIAIS, PELO QUE AS LIMITAÇÕES ACIMA PODERÃO NÃO SER APLICÁVEIS AO SEU CASO.

A FARMPRO reserva-se o direito exclusivo de reparar ou substituir (com um produto de substituição novo ou renovado) o dispositivo ou software ou oferecer um reembolso total do preço de compra à sua exclusiva discrição. TAL RECURSO CONSTITUIRÁ O ÚNICO E EXCLUSIVO RECURSO DO PROPRIETÁRIO EM CASO DE VIOLAÇÃO DE GARANTIA.

Para obter serviços ao abrigo da garantia, contate o seu representante autorizado FARMPRO; ligue no telefone para a Assistência ao Produto FARMPRO e obtenha instruções de envio e um número de controle RMA. Embale com cuidado o dispositivo, anexe uma cópia do recibo de compra e a Nota Fiscal do produto, necessários como comprovante de compra para a obtenção de serviços de reparação ao abrigo da garantia. Escreva o número de controle com nitidez no exterior de embalagem. O dispositivo deverá ser enviado a um dos balcões de serviços de garantia da FARMPRO (com gastos de envio pré-pagos).

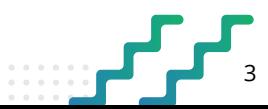

# **CONTEÚDO**

#### **GUIA RÁPIDO**

 $\|$ .5 ĥ  $\sim$ 

#### **PECAS**  $\overline{\mathbf{r}}$

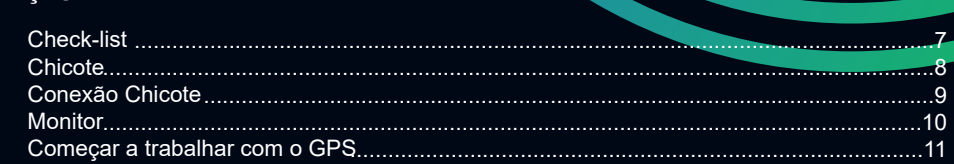

#### **MAPAS**  $\overline{3}$

 $\overline{4}$ 

76

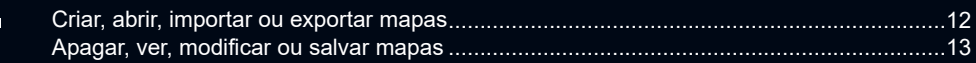

#### **CONFIGURAÇÕES**

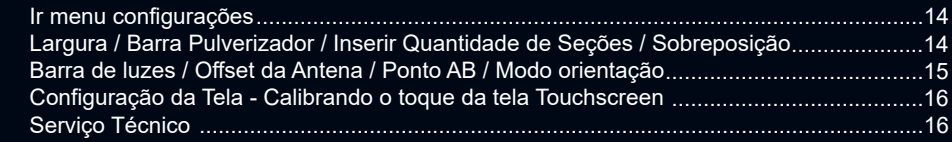

#### **FUNÇÕES EXTRAS**  $\mathbf{u}$

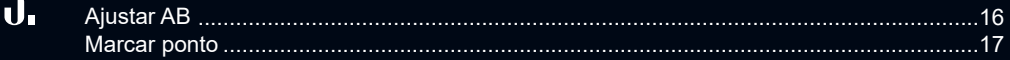

#### **NAVEGAÇÃO** ր

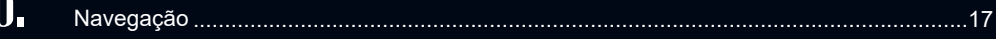

#### **EXPORTAR MAPAS / GOOGLE MAPS** IJ,

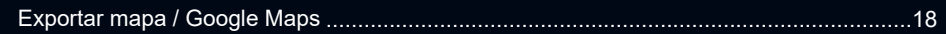

#### CONFIGURANDO CORTE DE SEÇÃO CONTROLE DE VAZÃO  $\boldsymbol{\vartheta}_{\text{L}}$

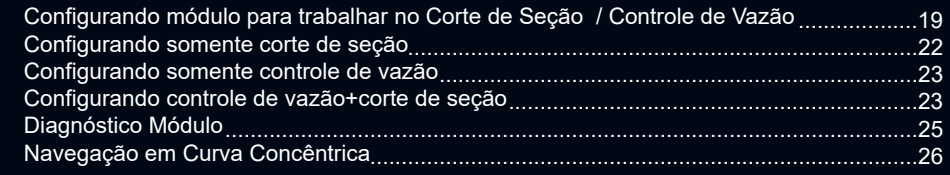

#### **OUTROS**  $\boldsymbol{\theta}$

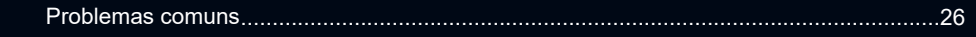

## **1 - GUIA RÁPIDO: TELA**

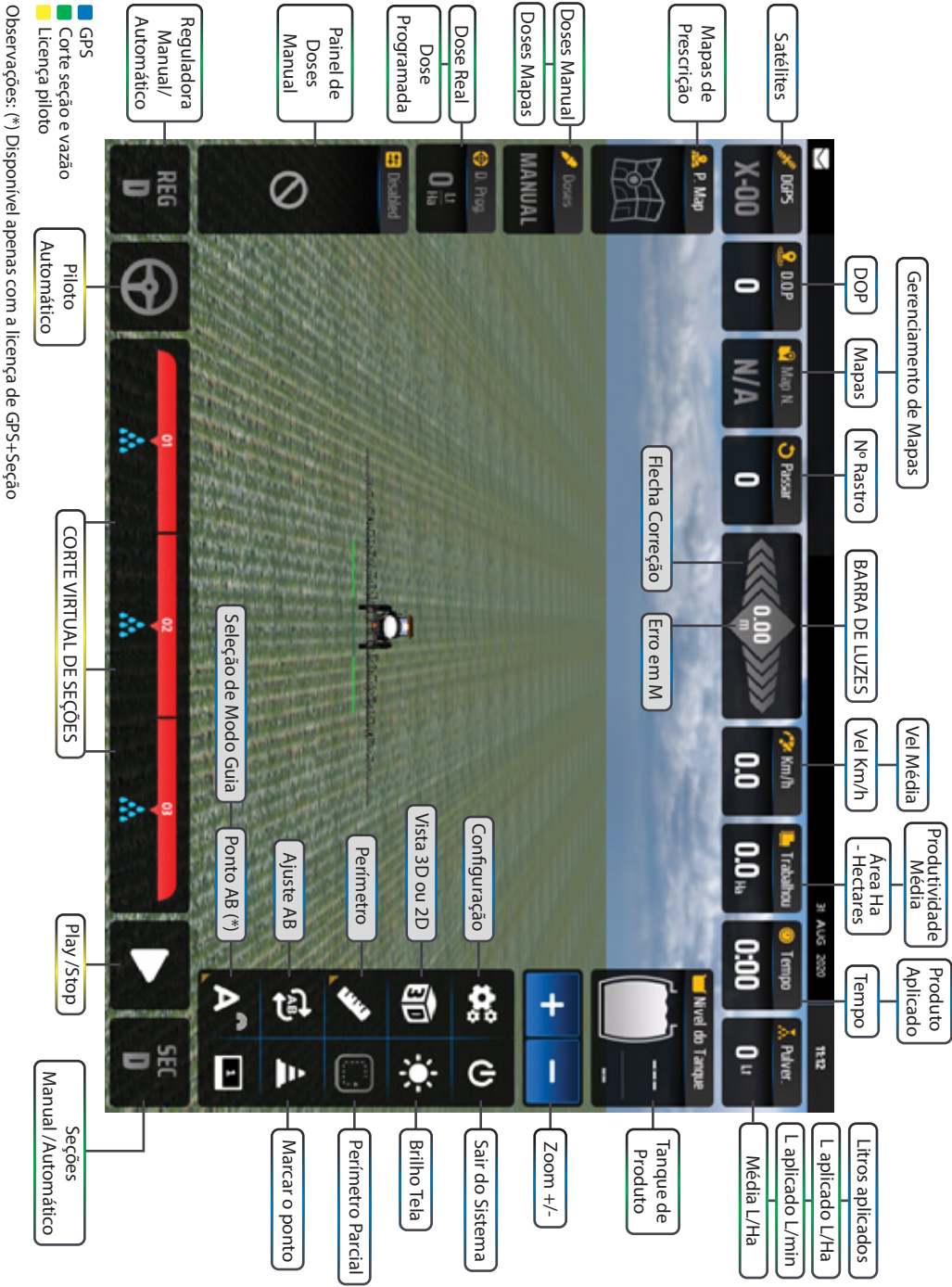

## **GUIA RÁPIDO**

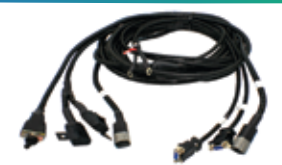

1. Distribua o chicote principal por todo o seu trator.

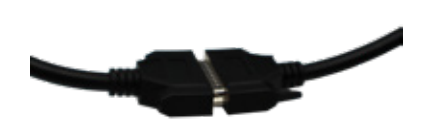

3. Conecte/Encaixe o conector do cabo de comunicação da tela.

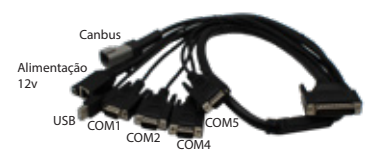

5. Conecte os conectores DB9: - COM2 com COM2 - COM3 com COM4 (módulo "taxa variável, corte de seção, monitor de plantio)

- CANBUS (módulo piloto automático).

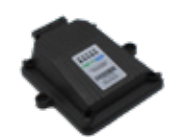

7. Conecte o conector no módulo e os conectores no chicote e no cabo de comunicação que vai para a caçamba.

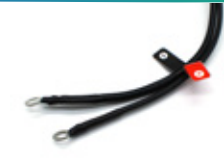

2. Ligue o positivo e negativo do chicote principal na bateria.

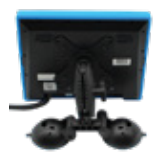

4. Encaixe o suporte atrás da tela, limpe bem a superfície onde a ventosa irá fixar.

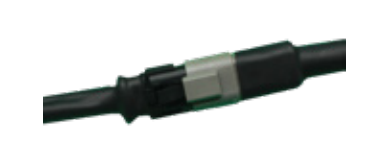

6. Conecte os conectores de 4Vias: \*1- Conector do módulo no chicote; - Conector da Antena no chicote. \*2- Conector CANBUS no chicote do piloto automático.

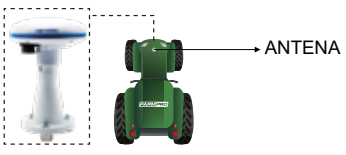

8. Se for X1, posicione a Antena centralizada e próxima da ponta do trator.

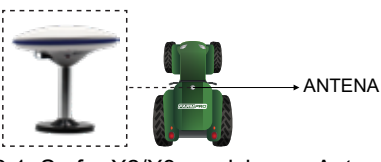

8.1. Se for X2/X3, posicione a Antena centralizada em cima da cabine.

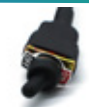

9. Ligue o equipamento A chave geral corta a energia, é necessário ligá-la para que todo o equipamento tenha energia. Não esquecer de desligá-la ou a antena ficará puxando energia da bateria.

 $\star$ .

## **2 - PEÇAS: CHECK LIST**

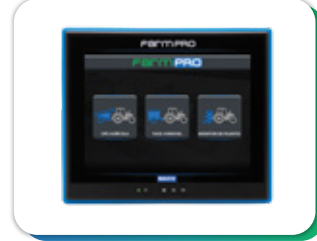

**MONITOR MAX10** Tela principal multifuncional, touchscreen de 10 polegadas.

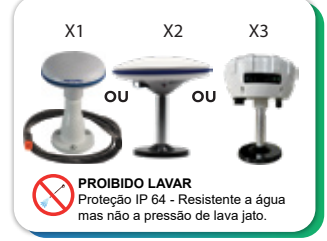

**SMART ANTENA GPS** X1 - Smart Antena com receptor de GPS

X2 e X3 - Smart Antena com receptor de GPS de alta precisão para piloto automático com correção de precisão interna. Para X3 - 2cm de precisão com correção de sinal pago pela FARMPRO RTP.

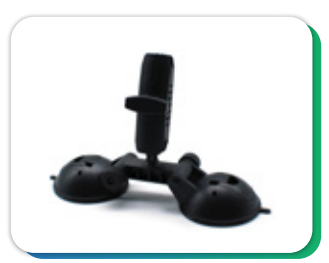

**SUPORTES** Suporte para monitor.

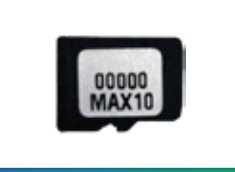

**CARTÃO MEMÓRIA** Possui a licença do Software FARMPRO.

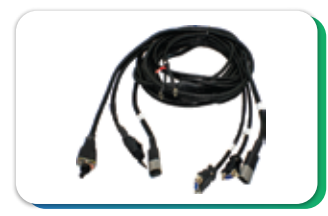

**CHICOTE PRINCIPAL SIMPLES CHICOTE PRINCIPAL DUPLO \*1**  Chicote de alimentação e comunicação.

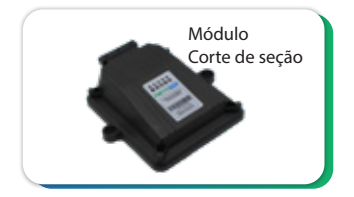

**MÓDULO\*1**  Módulos para agricultura de precisão.

\*1 - Corte de seção \*2 - Piloto automático

#### **TUTORIAL DE COMO FIXAR SEU SUPORTE:**

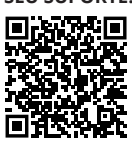

**MALETA** Maleta FARMPRO MAX10.

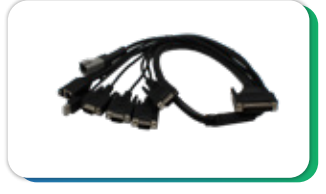

**CABO DE COMUNICAÇÃO** Cabo de comunicação da tela MAX10.

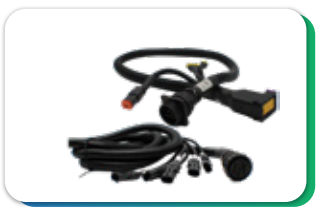

**CABO ANTENA CABO DE COMUNICAÇÃO** \*1 - Cabo de comunicação do módulo com as seções, fluxometro, master e vazão.

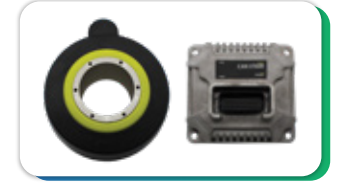

**MOTOR ELÉTRICO E PILOTO AUTOMÁTICO\*2**

#### **FIXAÇÃO SUPORTE VENTOSA**

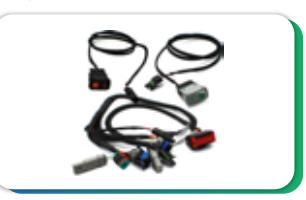

**CABEAMENTO PILOTO AUTOMÁTICO\*2**

1. Em vidros com uma leve curvatura e não plainos, utilizar o acrílico para fixar o suporte ventosa.

2. Limpe bem o local com um pano e alcool. Não utilize detergente ou qualquer outro produto de limpeza.

3. Antes de fixar o suporte ventosa, pingue uma gota de alcool ou agua na ventosa e espalhe, para uma melhor fixação.

4. Ao fixar o suporte ventosa antes de apertar a trava, deve-se pressionar bem a ventosa contra o vidro para realizar o travamento. 7

## **PEÇAS: CHICOTE**

Chicote principal Duplo Corte Seção MAX10

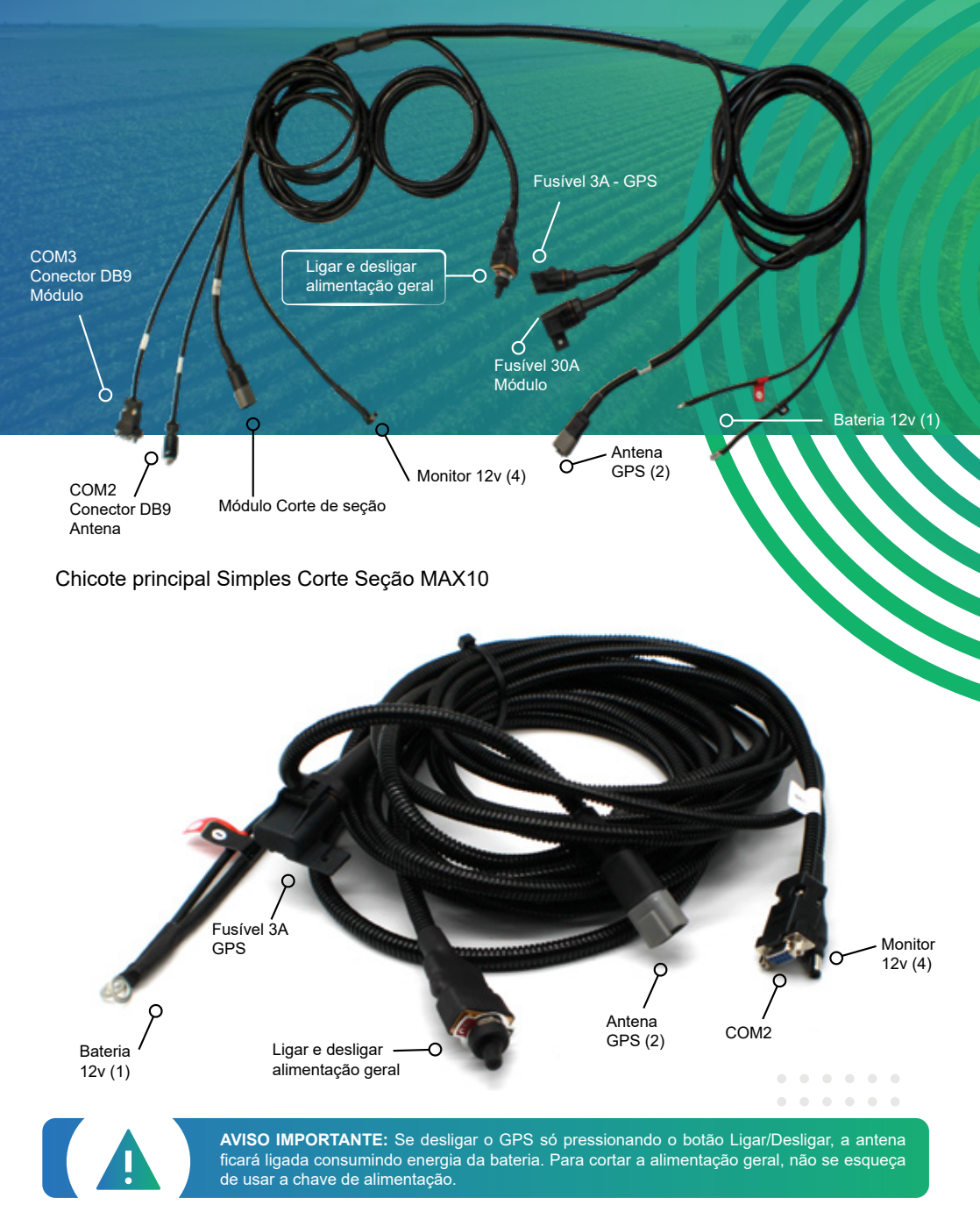

## **INSTRUÇÕES: CONEXÃO CHICOTE**

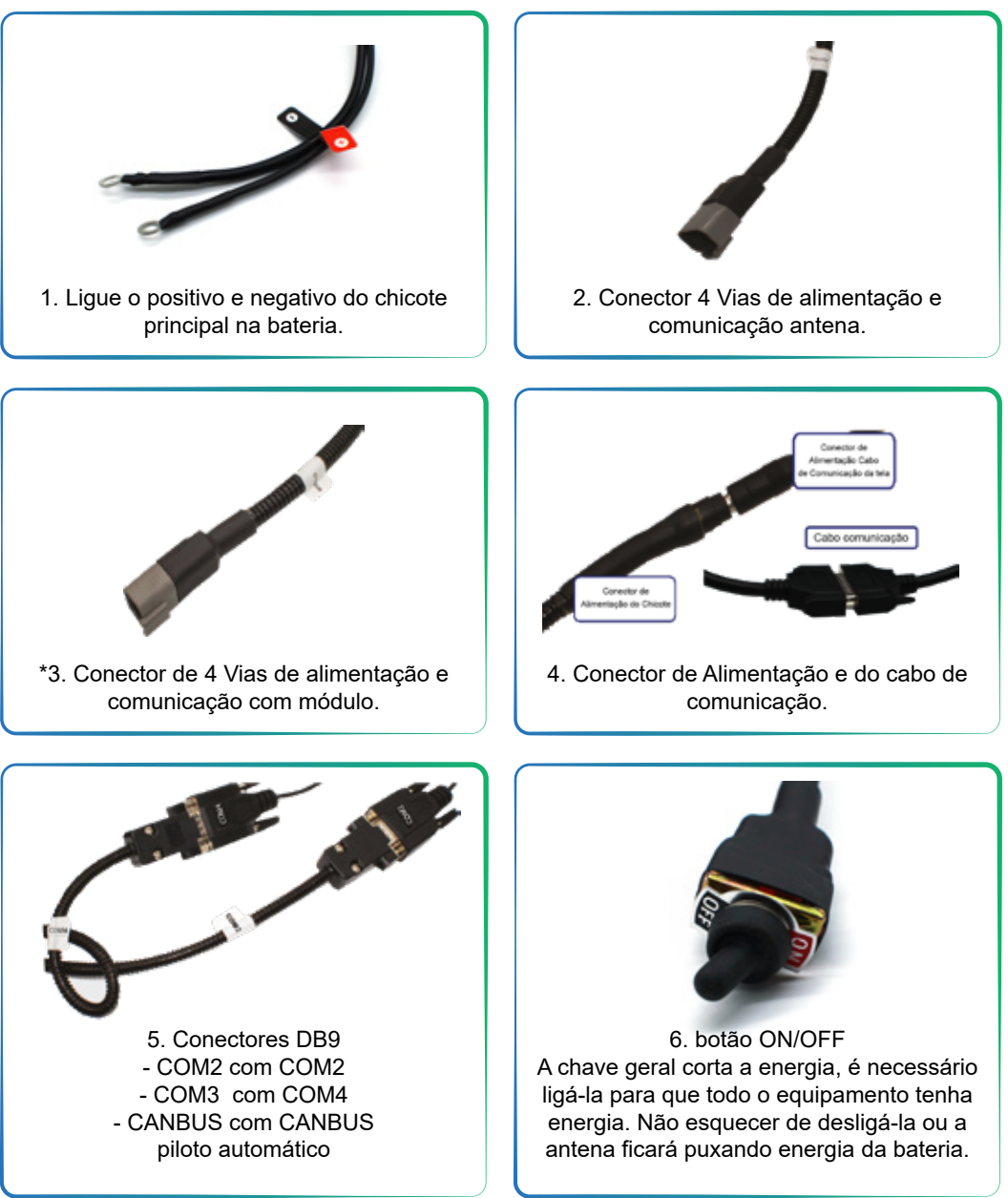

## **PEÇAS: MONITOR**

O monitor MAX10 é multifucional, pode ser utilizado para todo tipo de atividade (aplicação, plantio, pulverização, etc) acoplando ao terminal MAX10 o conjunto de sensores correspondentes,e carregando o novo software através de Pendrive. Isto gera uma redução no custo do equipamento, assim como a facilidade de uso e manutenção.

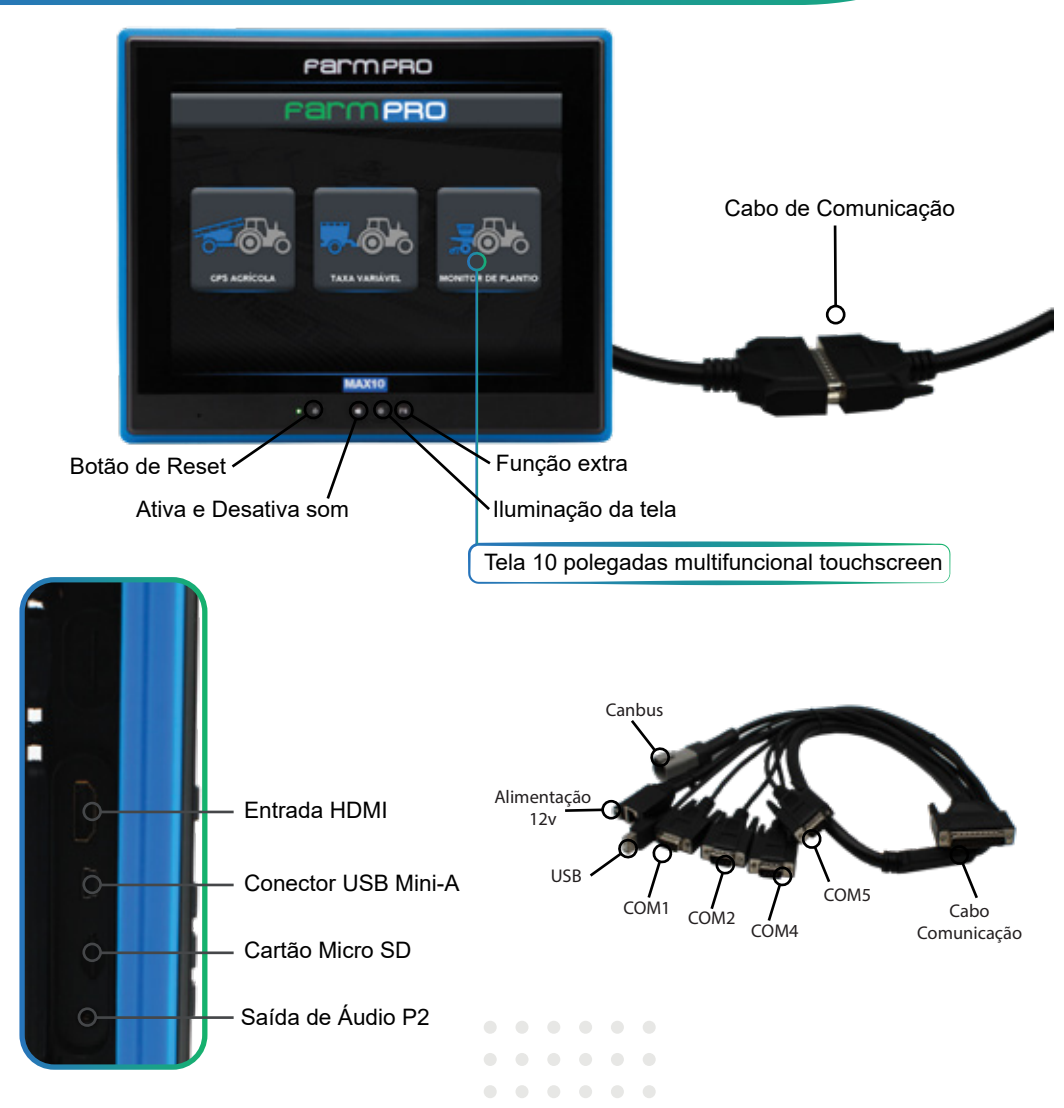

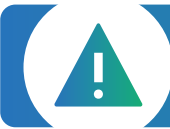

**AVISO IMPORTANTE:** Ao instalar o dispositivo num veículo, coloque o dispositivo num local seguro de modo que este não obstrua a visão do condutor da estrada ou interfira com os controles do veículo, tais como o volante, os pedais ou a alavanca. Não coloque o dispositivo no painel de instrumentos do veículo sem que esteja devidamente fixado ao mesmo.

## **INSTRUÇÕES: COMEÇAR A TRABALHAR COM O GPS**

### **2.1 CARTÃO SD**

No MAX10, o SD com a licença já se encontra adicionado na tela. Em caso de perda/extravio ou de má utilização do cartão, será necessário a aquisição de uma licença nova.

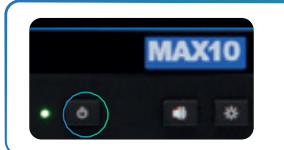

### **2.2 LIGANDO O MONITOR**

Clique no botão de ligar e desligar ou no botão ON/OFF do chicote (chave geral).

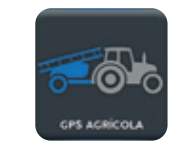

### **2.3 ACESSANDO SEU GPS AGRÍCOLA**

Clique no botão de GPS Agrícola, espere carregar e acesse a tela de configuração para verificar como está setado o Modo de Trabalho.

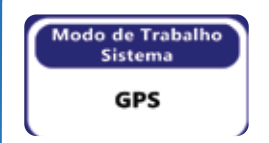

### **2.4 CONFIGURANDO MODO DE TRABALHO**

Em configurações, clicar no botão Modo de Trabalho e escolher uma das opções conforme a sua licença: só "GPS", "GPS+Seções", "GPS+Vazão" ou "GPS+Full"

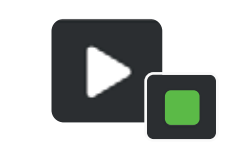

### **2.5 CRIAR MAPA**

Na tela principal clicar no botão PLAY para dar início ao registro de mapas e no botão STOP para terminar o trabalho.

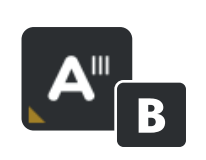

### **2.6 CRIAR PONTO AB**

**Paralela -** Na cabeceira do talhão, clique no botão A, ande 10m a 20m e clique no B.

**Concêntrica -** Escolha o maior caminho do talhão, na cabeceira clique no botão A, e no final desse caminho clique no B. Conforme mostra na página 26.

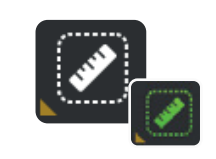

### **2.7 CRIAR PERÍMETRO**

Crie o perímetro do talhão que irá aplicar, saiba a área total da aplicação.

## **3 - MAPAS**

Neste capítulo você irá aprender como utilizar as funções de mapas: criar, abrir, apagar, ver e modificar. Estas funções permitem que administre os mapas sem a necessidade de um computador. O MAX10 é um equipamento que não precisa de ferramentas externas e assim, fácil de usar.

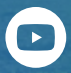

Assista nossos vídeos tutoriais no YouTube. **FARMPROBrasil** 

## **PÁGINAS MAPAS**

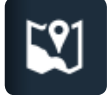

Clicar no ícone MAPAS na barra superior.

### **CRIAR MAPA**

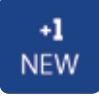

Clicar no botão New Mapa.

### **ABRIR MAPA**

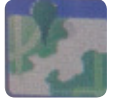

Clicar no mapa que deseja abrir.

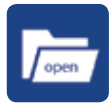

Clicar no botão ABRIR mapa.

### **IMPORTAR E EXPORTAR MAPA**

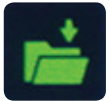

IMPORTAR - Clicar na pasta que irá aparecer em verde após conectar o PENDRIVE.

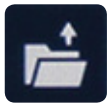

EXPORTAR - Clicar no botão para exportar o mapa para um PENDRIVE.

## **APAGAR MAPA**

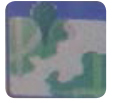

Clicar no mapa que deseja apagar.

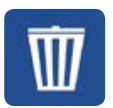

Clicar no botão APAGAR.

### **VER MAPA**

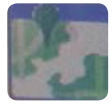

Clicar no mapa que deseja ver.

### **MODIFICAR MAPA**

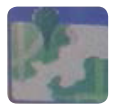

Clicar no mapa que deseja modificar.

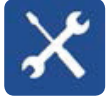

Clicar no botão MODIFICAR.

### **SALVAR MAPA**

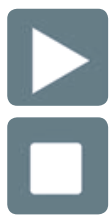

Na tela principal clicar no botão PLAY para iniciar o trabalho.

Na tela principal clicar no botão STOP ao finalizar o trabalho.

## **CONFIGURAR LARGURA 4 - CONFIGURAÇÕES**

Você tem duas possibilidades de configurar a largura do seu implemento no seu MAX10, são elas, "LARGURA" ou "BARRA PULVERIZADOR".

## **4.1 IR MENU CONFIGURAÇÕES**

Para configurar a largura no modo "GPS+Seção", "GPS+Vazão" ou "GPS+Full" é preciso acessar as configurações do seu sistema e procure por BARRA PULVERIZADOR.

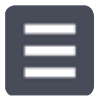

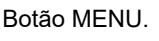

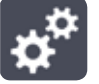

Botão MENU. **Botão CONFIG.** 

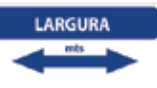

### **4.2 LARGURA**

Clicar no botão LARGURA. Inserir a largura de trabalho do implemento.

Observação:

Para ativar a largura em modo GPS, é necessário que o botão "Modo de Trabalho Seções" esteja configurado como "No use" ou "Virtual".

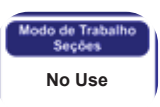

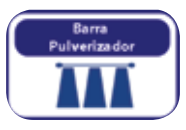

### **4.3 BARRA PULVERIZADOR**

Clicar no botão BARRA PULVERIZADOR.

## **4.4 INSERIR QUANTIDADE DE SEÇÕES**

Selecionar quantidade de seções que tem no seu pulverizador.

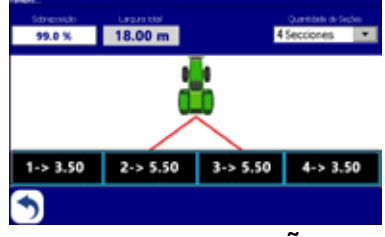

## **4.5 SOBREPOSIÇÃO**

No campo sobreposição, inserir de 75% a 100% de sobreposição aceitável para ativar o desligamento automático.

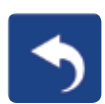

## **4.6 VOLTAR TELA PRINCIPAL**

Esse botão serve para voltar na tela principal.

Neste capitulo você poderá aprender como utilizar as funções de mapas: criar, abrir, apagar, ver e modificar. Estas funções permitem que administre os mapas sem a necessidade de um computador. O MAX10 é um equipamento pensado para não precisar de ferramentas externas e assim simplificar seu uso.

# **PÁGINA CONFIGURAÇÕES**

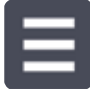

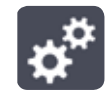

Clicar no Botão MENU. **Clicar no Botão CONFIGURAÇÕES.** 

## **MODO BARRA DE LUZES**

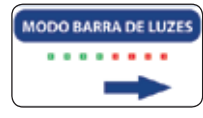

Clicar no botão MODO BARRA DE LUZES.

Escolher se a barra de luz mostra para onde esta o erro ou para onde tem que corrigir.

Obs: A barra de luz só será habilitada quando feito ponto AB

## **OFFSET DA ANTENA VERTICAL**

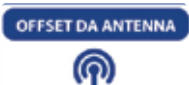

Clicar no botão OFFSET DA ANTENA VERTICAL.

Inserir o deslocamento da antena em relação a barra ou pratos de distribuição do seu implemento. O valor é negativo (-10m) quando o deslocamento é para trás e positivo (+10m) quando é para frente.

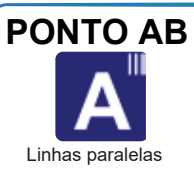

**Paralela -** Na cabeceira do talhão, clique no botão A, ande 10m a 20m e clique no B.

**Concêntrica -** Escolha o maior caminho do talhão, na cabeceira clique no botão A, e no final desse caminho Linhas paralelas **clique no B. Conforme mostra na página 26.** Curva concêntrica

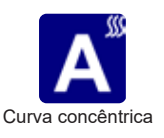

## **MODO ORIENTAÇÃO\***

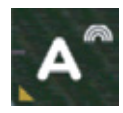

Na tela inicial, segurar no **Ponto A** e escolher uma das opções a trabalhar.

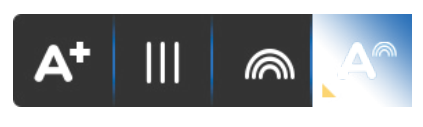

Linhas **PARALELAS**, para terrenos com poucas ondulações, sem curva de nível. Específico para um terreno mais plaino.

**Curva Concêntrica**, para o restante do terreno, com curva de nível, ondulações, inclinações.

## **CONFIGURAÇÃO DA TELA - CALIBRANDO O TOQUE DA TELA (TOUCHSCREEN)**

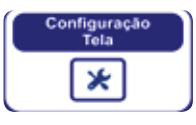

**SERVICO TECNICO** 

Clicar no Botão CONFIGURAÇÃO TELA.

Clicar em CONFIG XY TELA e seguir os passos na própria tela.

## **SERVIÇO TÉCNICO**

Clicar no Botão SERVIÇO TÉCNICO.

Inserir a senha para serviço autorizado pela FARMPRO.

## **5 - FUNÇÕES EXTRAS**

 $\begin{array}{ccccccccccccccccc} \bullet & \bullet & \bullet & \bullet & \bullet & \bullet & \bullet \end{array}$  $\bigcirc$ 

> $\sim$  $\blacksquare$

 $\Box$  $\blacksquare$  $\sim$  $\Box$ 

 $\bigcirc$ 

### **AJUSTAR AB**

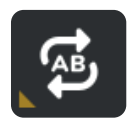

Se posicionar no rastro correto.

Clicar no Botão AJUSTAR AB.

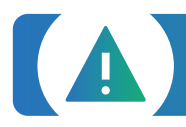

**AVISO IMPORTANTE:** Os satélites viajam as altas velocidades em torno da Terra, o recálculo de posicionamento do GPS vai gerar um erro na distância entre rastro. Este erro varia em tempo e distância, dependendo situações de meteorologia. Ajuste o AB quando for necessário.

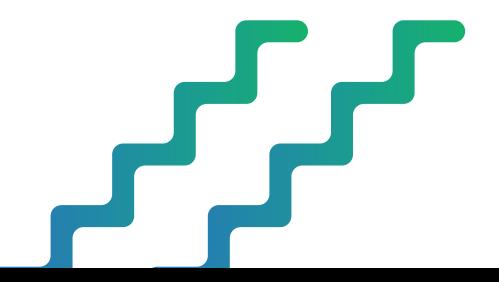

### **MARCAR PONTO**

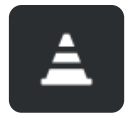

Se posicionar no lugar onde quer colocar o ponto.

Clicar no Botão MARCAR PONTO.

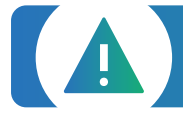

**AVISO IMPORTANTE:** Os satélites viajam as altas velocidades em torno da Terra, o recálculo de posicionamento do GPS vai gerar um erro na distância do ponto quando retornar. Este erro varia em tempo e distância, dependendo situações de meteorologia.

## **6 - NAVEGAÇÃO**

O centro físico de navegação se encontra na posição atual da antena e na tela no triângulo atrás do trator.

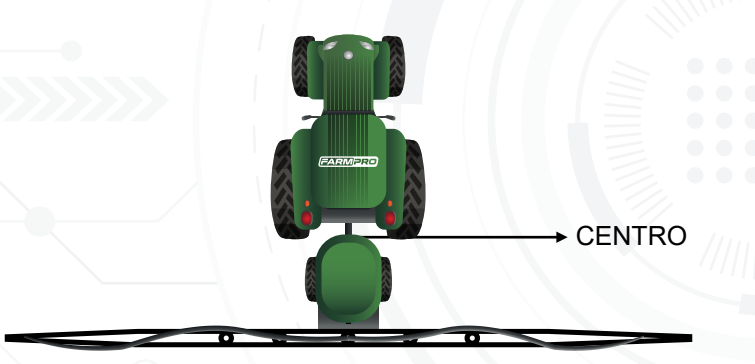

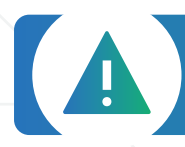

**AVISO IMPORTANTE:** Para minimizar qualquer interferência com o sinal de GPS, certifique-se de que a antena GPS esteja pelo menos 1m de qualquer outra antena (incluindo uma antena do rádio). Pode haver interferência se você operar o veículo dentro de 100m de qualquer linha de alimentação, radar prato, ou torre de celular.

## **7 - EXPORTAR MAPAS / GOOGLE MAPS**

Você pode exportar o mapa do seu MAX10 para o pendrive no formato relatório rápido (BMP) e CSV. O arquivo CSV pode ser aberto no nosso website no Google Maps ou Google Earth, mostrando mapas de cobertura, sobreposição, velocidade e sementes.

### **EXPORTAR MAPA**

![](_page_17_Picture_3.jpeg)

Ir no gerenciamento de mapas.

![](_page_17_Picture_5.jpeg)

Clicar no mapa que deseja exportar.

![](_page_17_Picture_7.jpeg)

Clicar no botão EXPORTAR, duas vezes. Primeira vez o mapa abrirá em tela completa e a segunda vez ele exporta no pendrive.

### **GOOGLE MAPS**

Ir no www.farmpro.com.br/kmz/googlemaps.html

Clicar no botão Choose file e selecionar o arquivo CSV exportado no pendrive.

Aguarde um momento até o mapa ser processado. Após, ele irá abrir sozinho.

Na parte superior da página, você pode mudar de mapas, área/velocidade/população/alarme.

Também na parte superior pode imprimir o relatório do mapa ou salvar ele em formato KMZ

Assista nossos vídeos tutoriais no www.youtube.com/user/FARMPROBrasil

![](_page_17_Picture_16.jpeg)

## **8 - CONFIGURANDO CORTE DE SEÇÃO CONTROLE DE VAZÃO**

#### **CONFIGURANDO MÓDULO PARA TRABALHAR NO CORTE DE SEÇÃO CONTROLE DE VAZÃO**

![](_page_18_Picture_2.jpeg)

### **8.1 IR MENU CONFIGURAÇÕES**

Inserir o cartão de memória no monitor. Nele se encontra a licença do software FARMPRO GPS AGRÍCOLA MAX10, no caso de perda/extravio tem que comprar uma lic nova.

![](_page_18_Picture_5.jpeg)

Botão MENU dia constituídade de aceitos de aceitos de aceitos de aceitos de aceitos de aceitos de aceitos de a

## **8.2 IR MENU CONFIGURAÇÕES**

Se tiver a opção como "GPS", mudar para "GPS+Seções", "GPS+Vazão" ou "GPS+Full", de acordo com a licença que foi adquirada.

![](_page_18_Picture_9.jpeg)

Modo de Trabalho **Sistema GPS+ Secões** 

## **8.3 IR MENU CONFIGURAÇÕES**

No caso das barras pulverizadora, você vai adicionar a quantidade de seções, vá até sua barra pulverizadora, meça a largura de trabalho de cada seção e adicione os valores como mostrado na imagem ao lado, totalizando a largura total da sua barra.

- 1º Selecione a quantidade de seções;
- 2º Determine a distância que cada seção que irá jogar o
- 3º Determine a porcentagem que o sistema deve sobrepor.

![](_page_18_Figure_15.jpeg)

![](_page_19_Picture_0.jpeg)

### **8.4 CONFIGURAÇÃO NÍVEL MÍNIMO EM TANQUE**

Nesse botão, você pode informar qual é o nível mínimo na qual você deseja ser informado, antes do término da calda.

![](_page_19_Picture_3.jpeg)

## **8.5 SERVIÇO TÉCNICA REVENDA**

Clique em Serviço técnica revenda; Digite a senha "1 2 3 4 5 6", clique em OK.

![](_page_19_Picture_6.jpeg)

![](_page_19_Picture_7.jpeg)

### **8.6 CAPACIDADE DO TANQUE**

Informe a Capacidade máxima do tanque.

![](_page_19_Picture_10.jpeg)

## **8.7 CONFIGURAÇÃO MÓDULO**

Clique no Botão "Fluxometro Resolução".

![](_page_19_Picture_13.jpeg)

### **8.7.1 FLUXOMETRO RESOLUÇÃO**

Nessa opção você irá colocar a quantidade de pulsos por litro na qual o seu equipamento irá controlar a vazão. O valor de 600 P/L, é padrão de fábrica. E esse valor só será alterado quando for adquirido o equipamento e licença "GPS + FULL".

![](_page_20_Picture_0.jpeg)

#### **8.7.2 ALTERAR O MODO REGULADORA**

Nessa opção, você pode determinar a velocidade mínima que a Reguladora irá trabalhar automaticamente. E esse valor só será alterado quando for adquirido o equipamento e licenca "GPS+Vazão" ou "GPS + FULL".

![](_page_20_Picture_3.jpeg)

#### **8.7.3 VÁLVULA SAÍDA REVERSA**

Nessa opção, quando realizado o teste da "Válvula Test Sistema", se estiver invertido quando ativado na tela a abertura, você pode inverter os pólos negativo com o positivo na tela, sem a necessidade de trocar no conector ligado na seção, como mostrado na imagem a seguir:

![](_page_20_Picture_87.jpeg)

![](_page_20_Picture_7.jpeg)

#### **8.7.4 MUDAR POSIÇÃO DAS SEÇÕES**

Os conectores de cada seção saem identificados da linha de produção, mas ao conectar nas seções, podem estar invertidos ao realizar os testes de abertura e fechamento de cada seção, clicando nas seções e olhando na barra. Conforme na imagem abaixo. você pode alterar as ordens das seções:

#### Exemplo:

Onde está escrito "Sal.1" o valor "1" você pode mudar para valor "4", ou conforme a ordem de abrir e fechar a seção respectiva.

![](_page_20_Picture_88.jpeg)

![](_page_21_Picture_0.jpeg)

## **8.8 VÁLVULAS TEST SISTEMA**

É nessa opção que iremos realizar os testes de seção, reguladora, fluxometro e master.

Nessa tela, você conseguirá ver: valores do fluxometro (quando tiver), realizar abertura e fechamento de cada seção e da master.

![](_page_21_Picture_4.jpeg)

## **8.9 CONFIGURANDO SOMENTE CORTE DE SEÇÃO**

Caso você tenha adquirido somente corte de seção, no botão "Modo de Trabalho Sistema (Item 8, tópico 8.2)" você irá selecionar a licença "GPS+Seções".

#### **8.9.1**

Após selecionado o Modo de Trabalho, iremos realizar o teste de abertura e fechamento das seções configuradas. Clique no botão "Válvula Teste Sistema (Item 8, tópico 8.8.)" que está dentro de Configurações >> Serv.

Técnico Revenda >> Configuração Módulo.

#### **8.9.2**

Na respectiva imagem que representa a quantidade de seções, clique em cada uma das seções e observe no equipamento se está abrindo ou fechando corretamente. Se na seção estiver na cor Verde a seção está fechando, vá no botão "Válvulas Saída Reversa (Item 8, tópico 8.7.3.)" e mude onde está escrito "SI", mude para "NO" ou vice-versa, nas seções que você tem habilitadas. Isso fará que inverta a polaridade das seções.

#### **8.9.3**

Feito o teste de abertura e fechamento das seções, seu equipamento está pronto para utilização. Lembrando de deixar configurado no botão "Modo de Trabalho Seções (Item 4, tópico 4.2)" como "Auto".

### **8.10 CONFIGURANDO SOMENTE CONTROLE DE VAZÃO**

Caso você tenha adquirido Controle de Vazão, no botão "Modo de Trabalho Sistema (Item 4, tópico 4.2)" você irá selecionar a licença "GPS+Vazão". Nessa configuração, você não terá a opção de Corte das Seções, somente o controle de vazão que é controlado pelo Fluxometro + Válvula reguladora.

#### **8.10.1**

Para realizar a configuração do controle de Vazão, precisa encher o tanque de água, colocar o trator em rotação de trabalho e entrar na opção "Válvula Test Sistema (Item 8, tópico 8.8)" e dar deixar ativado a Master e todas as seções.

#### **8.10.2**

Na aba "Manual", anote um valor médio que irá aparecer no campo "Litros x Min". Esse valor é representado pelo fluxometro, lembrando que você deve clicar nas setinhas para cima ou para baixo, para calibrar a pressão de trabalho em "Bar" (exemplo 4Bar de pressão) que cada as seções irão trabalhar. Depois de regulado a pressão, faça a leitura e anote uma média.

#### **8.10.3**

#### **Vamos realizar a média de vazão dos bicos:**

1. Colete a água de pelo menos de 1 a 2 bicos de cada seção no balde, do balde passe para um copo medidor e anote a quantidade de vazão de cada bico;

2. Após a coleta, some os valores obtidos de cada bico e divida pela quantidade de bicos colhidos;

3. Agora com a média dos bicos, multiplique pela quantidade total de bicos que o seu pulverizador possui.

#### **8.10.4**

#### **Realize o primeiro cálculo:**

Valor do monitor  $x$  Valor da constante  $=$  Novo valor da constante

Valor real

### **8.11 CONFIGURANDO CONTROLE DE VAZÃO+CORTE SEÇÃO**

Para configurar controle de vazão+corte de seção é só seguir o item 8, tópicos 8.9 e 8.10).

Legenda:

Valor do monitor: Representa o valor obtido do fluxometro Valor da constante: Representa o valor de fábrica do botão Fluxometro resolução (item 8, tópico 8.7.1). Valor real: É a média que será feita pela somatória de todos os bicos (item 8, tópico 8.10.3).

Obs: Iremos obter uma nova constante para adicionar no fluxometro resolução (item 8, tópico 8.7.1).

- Adicione o novo valor da constante no botão "Fluxometro Resolução", mudando de 600 P/L para o valor obtido do primeiro cálculo.

#### **8.10.5**

Realize o Teste de Tanque, coloque 1000 litros, e percorra uma área na qual NÃO faça sobreposição. E aplique até acabar a água no tanque. Quando os bicos não liberar mais nenhuma gota, pare o trator, vá nos ícones de "Área" e "Tempo" na tela principal e colete as seguintes informação "Hectáreas" e "Aplicado por L" .

![](_page_23_Picture_6.jpeg)

\*imagens e valores meramente ilustrativos

#### **E vamos ao novo cálculo:**

Valor do monitor  $x$  Constante anterior = Novo valor da constante

Legenda: Valor real

Valor do monitor: Valor obtido no campo aplicado por litro. Ex: 1.192L Constante anterior: Valor obtido no item 8, tópico 8.10.4. Valor real: A quantidade de água colocada no tanque. Ex: 1000L Conforme informado no item 8, tópico 8.10.5. Obs: Iremos obter o último valor a ser alterado noFluxometro Resolução (item 8, tópico 8.7.1).

#### OFFSET DA ANTENNA

#### **OFFSET DA ANTENA VERTICAL (Página 15)**

É importante setar o Offset da Antena quando utilizado um pulverizador, semeadeira, semeadeira à lanço ou calcareadeira.

Sua forma de utilização: Meça a distância da antena até a última linha do seu implemento, vá na opção "Offset da Antena", adicione a distância e clique no sinal de "-/+" para negativar, pois, o ponto "0" do seu GPS começará na linha do implemento e não na ponta do trator.

## **9.0 DIAGNÓSTICO MÓDULO**

Pensando no seu bem estar a Farmpro desenvolveu um sistema integrado com o hardware do seu módulo que evita futuros danos, esse sistema possui um travamento automático quando aplicado muita energia por falha de alguma seção reguladora ou master.

Por este motivo, você será alertado em sua tela, quando algum dos seus equipamentos estiver com problema.

Ex: Entupimento, sobrecarga, etc..

![](_page_24_Picture_4.jpeg)

Para você realizar um diagnóstico do seu módulo clique no botão "Diagnóstico Módulo" como mostrado na imagem ao lado, que se encontra dentro da tela de configurações.

Obs: Se alguma das suas seções, reguladora ou master, estiver com problema, ao clicar no botão acima aparecerá a seguinte tela e nela irá mostrar qual das seções está com problema como mostrado na imagem abaixo:

![](_page_24_Figure_7.jpeg)

![](_page_24_Picture_8.jpeg)

## **10.0 VALORES DE FÁBRICA**

Quando necessário refazer a configuração do seu GPS ou Corte de seção e vazão, ao clicar no botão "Valores de Fábrica" todas as informações já pré-configuradas anteriormente serão apagadas, necessitando reconfigurar novamente.

## **NAVEGAÇÃO EM CURVA CONCÊNTRICA**

Ao trabalhar em curva concêntrica, precisa marcar o ponto A no início da curva e o ponto B no final dela. É importante utilizar a borda mais longa do campo para definir a curva AB, para assegurar que a linha de navegação esteja visível em todo o campo.

![](_page_25_Figure_2.jpeg)

## **9 - OUTROS: PROBLEMAS COMUNS**

P: Quanto tempo leva o PRO7/MAX7/MAX10 para obter sinal utilizável?

A: Ele normalmente leva 1-3 minutos. O PRO7/MAX7/MAX10 primeiro adquire o sinal de GPS. Em seguida, o PRO7/MAX7/MAX10 adquire a correção DGPS. Para correções RTK, pode demorar 15 minutos de correções consistentes para estabelecer um bloqueio de TKU. O veículo pode estar em movimento durante este processo.

#### P: Que significa DOP?

A: Frase em inglês que significa Diluição de precisão (Dilution of precision), é a "geometria dos satélites", ou seja, a localização dos satélites em relação uns aos outros sob a perspectiva do receptor GPS. O sinal de cada satélite GPS tem um nível de precisão, dependendo da geometria relativa dos satélites, estas precisões podem ser combinadas para dar uma precisão amplificada. Um valor baixo do DOP representa uma precisão posicional melhor do GPS devido à separação angular mais larga entre os satélites usados para calcular a posição de uma unidade do GPS.

Se o DOP é mais elevado, maior será o erro possível na precisão da sua posição. Outros fatores que podem aumentar o DOP são obstruções tais como montanhas ou edifícios próximos.

#### P: Qual DOP é necessário para poder trabalhar?

A: O valor 1-2 é bom, 1.0 ou inferior é excelente. É importante saber o valor DOP em cada momento porque esta informação irá ajudar na compreensão quanto à confiança na precisão do GPS nesse momento. Se o DOP estiver ruim é importante esperar até que o DOP esteja melhor para começar o trabalho ou diminuir a velocidade de trabalho.

#### P: O PRO7/MAX7/MAX10 tem memória?

A: PRO7/MAX7/MAX10 registra todos os movimentos, desde que a orientação esteja ligado. Quando você pausa um trabalho utilizando o interruptor de piso Play/Stop, nenhum dado é gravado.

PRO7/MAX7/MAX10 pode gravar até 300 horas de dados para um único trabalho na memória interna. Quando o trabalho é encerrado, PRO7/MAX7/MAX10 salva automaticamente os dados do trabalho. Os dados históricos de cada trabalho é recolhido e armazenado no sistema. Você pode importar, exportar ou excluir dados do trabalho.

É recomendado salvar os mapas no cartão de memória SD para eliminar possibilidade de diminuir a velocidade do terminal.

P: Como faço para limpar espaço no disco rígido?

A: Para apagar dados do trabalho ir no Menu> Mapas> Apagar mapas.

#### P: Qual é a orientação em linha reta?

A: No modo de orientação Paralela PRO7/MAX7/MAX10 gera, linhas retas paralelas. O PRO7/MAX7/MAX10 fixa a linha mais próxima com base no primeiro AB e conforme a largura de trabalho cria em movimento as linhas a seguir. Você pode gerar uma nova linha AB a qualquer momento.

#### P: Qual é a orientação de Curva?

A: No modo de orientação curva, o PRO7/MAX7/MAX10 registra todos os movimentos do veículo. Durante a etapa inicial, nenhuma orientação é dada. Quando você faz uma segunda passada e passagens subseqüentes, o PRO7/MAX7/MAX10 orienta ao longo da passagem anterior.

P: Qual é a orientação Círculo?

A: Orientação círculo é semelhante à orientação reta, exceto que você vai definir a circuferência de um círculo, em vez de uma linha reta com os pontos A e B.

#### P: Pode o PRO7/MAX7/MAX10 salvar um ponto?

A: Você pode armazenar um ponto de passagem para guiar de volta a esse ponto.

Os pontos de passagem são usados principalmente quando um trabalho está em pausa. Por exemplo, ao parar para uma recarga você iria fazer uma pausa no trabalho, salvar o ponto, e voltar a esse ponto para retomar. Para marcar um ponto clique no botão MARCAR PONTO na tela principal.

#### P: O monitor não liga.

S<sup>1</sup>: Verificar se o cabo de energia do monitor está ligado no cabo principal.

S²: Verificar se a chave geral de alimentação está ligada.

S<sup>3</sup>: Verificar o fusível no chicote principal.

P: A antena GPS não tem conexão.

- S<sup>1</sup>: Verificar se o cabo da antena de GPS está ligado no cabo principal.
- S<sup>2</sup>: Verificar se a saída do chicote principal para antena GPS tem 12v.

# **ESPECIFICAÇÕES**

#### **ANTENA GPS**

![](_page_27_Picture_113.jpeg)

#### **MONITOR LCD**

![](_page_27_Picture_114.jpeg)

## **INDEX**

![](_page_28_Picture_63.jpeg)

#### $\overline{B}$

![](_page_28_Picture_64.jpeg)

#### С

![](_page_28_Picture_65.jpeg)

#### $D-E$

F **Fusível 2008 - Andrew Marson Adams Andrew Adams Andrew Adams Adams Adams Adams A** 

G 

## $H-I-J-K$ L

#### $\overline{M}$

![](_page_28_Picture_66.jpeg)

#### $N-O$

![](_page_28_Picture_67.jpeg)

![](_page_28_Picture_68.jpeg)

### $Q-R$

# S  $\frac{1}{2}$  $T-U$  $\vee$  $X-Y-Z$

## **DICAS DE SEGURANÇA**

**Para sua segurança e do pessoal trabalhando com você, leia e respeite as seguintes dicas de segurança:**

Mexer nas configurações do equipamento com veículo parado e em marcha neutra.

Utilizar o equipamento como guia de orientação para corrigir o trajeto do veículo, ficando de olho principalmente no trajeto e não no equipamento.

Nas curvas, verifique que o implemento não está obstruído por obstáculos como árvores e cercas.

Acesse ao nosso PORTAL DE ATENDIMENTO AO CLIENTE no www.portal.farmpro.com.br ou assista nossos vídeos no www.youtube.com/user/FARMPROBrasil

#### **A EQUIPE DA FARMPRO AGRADECE PELA COMPRA E CONFIANÇA EM NOSSOS PRODUTOS.**

![](_page_29_Picture_7.jpeg)

![](_page_29_Picture_8.jpeg)

+55 (41) 3538-4369 | 0800 327 6776 www.farmpro.com.br **Q** R. Herbert Neal, 160 - Santa Ouiteria Curitiba - PR, 80310-330 **O** farmprobrasil **O** farmprobrasil **O** farmprobrasil